PLANOOTE Version 2 Planoote est un grapheur de fonctions non linéaires, c'est à dire sensible aux conditions initiales. Les fonctions tracées sont du type rotateur forcé. Le contrôle des paramêtres est assez fin à la souris.

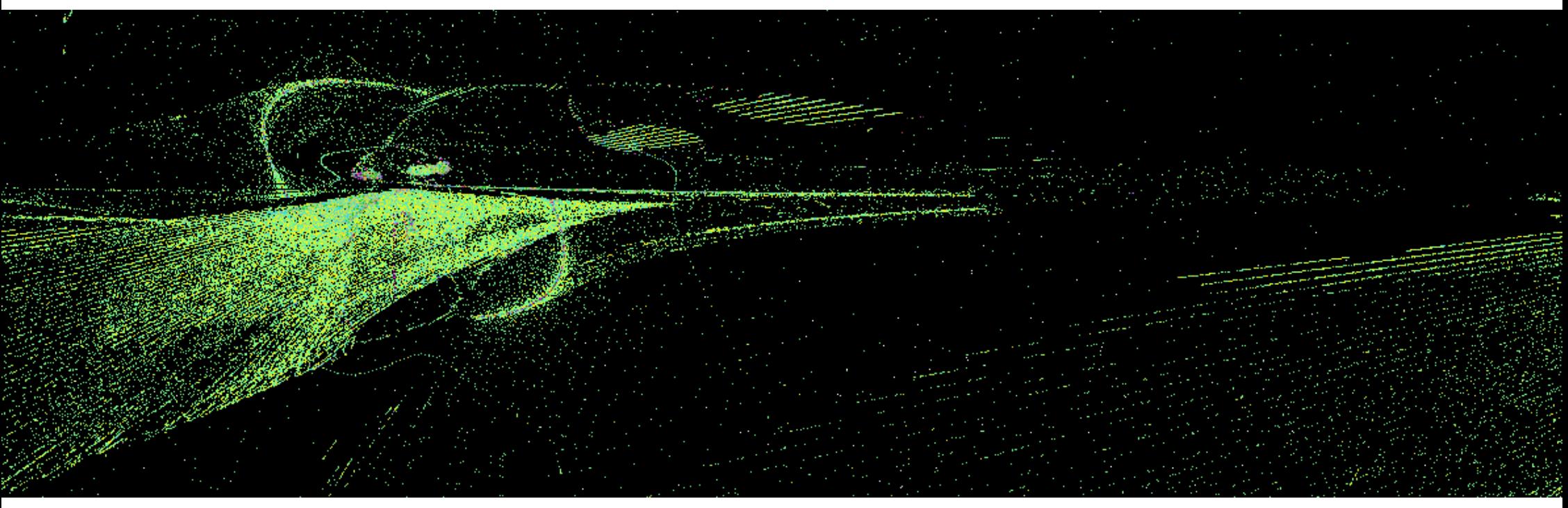

Ici, les dessins comportent un graphe unique, et c'est mieux ainsi pour une présentation.<br>Mais la complexité est à portée de main... Les dessins sont rendus en quelques clics...

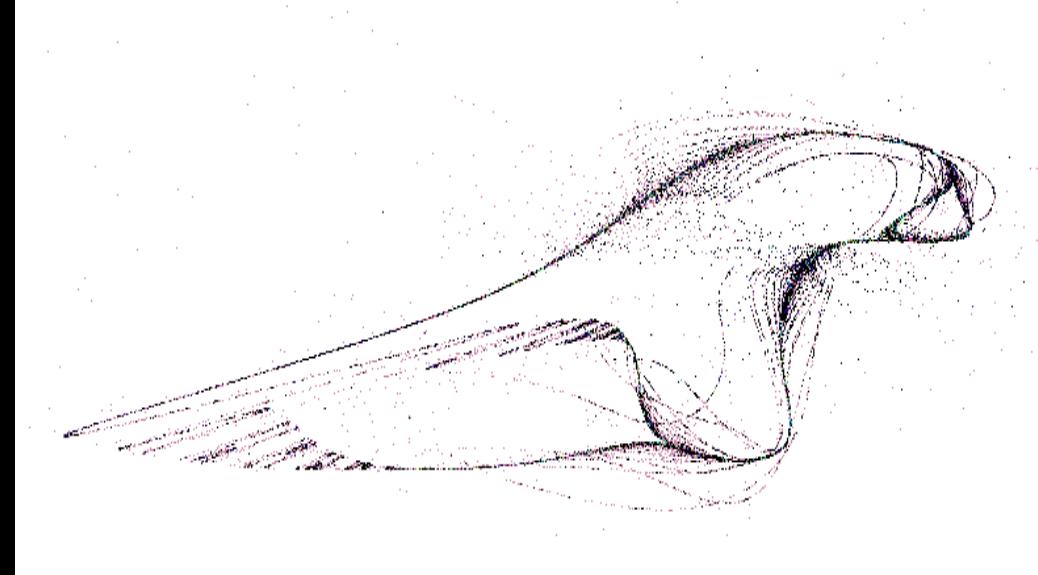

En début de conception, les réglages sont brusques et difficiles d'accès, les dessins aussi, ainsi certains apparaissent sobres et peu composés. Celui ci-contre, Je l'ai intitulé « Le Pied Ailé d'Hermes ».

La variété des dessins est infernale. De plus il est possible de symétriser le graphe selon les bords haut bas gauche droite et en symétrie centrale. Une translation arbitraire peut être appliquée. Le graphe peut aussi être contraint dans une zone, pour les calculs et/ou son affichage. Cette zone d'expression peut aussi être mise en symétries selon d'autres règles de symétries. Les couleurs sont N/B ou B/N ou au hasard ou incrémentées de pas en pas ou par groupes de points de taille choisie. Le fond du dessin est réglable indépendément. Le graphe est tracé par une série de points qui viennent « frapper » le fond et augmenter la coloration. Si le nombre de points n'est pas élevé il est possible de faire suivre au graphe la position donnée par le clic de souris, et « dessiner plus manuellement ». La Sauvegarde au format BMP est assurée.

# Accès aux menus sur le bord haut

<span id="page-1-0"></span>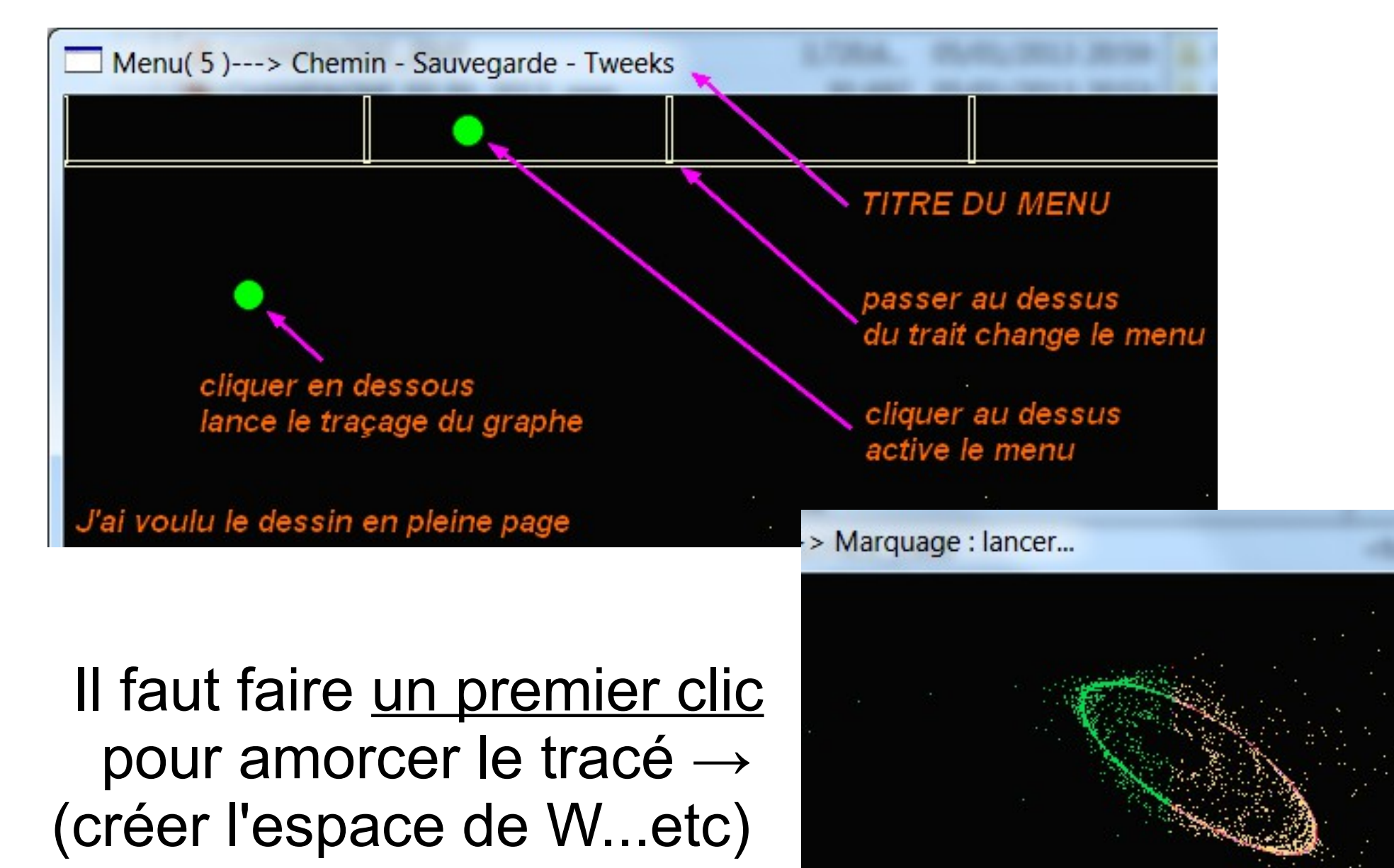

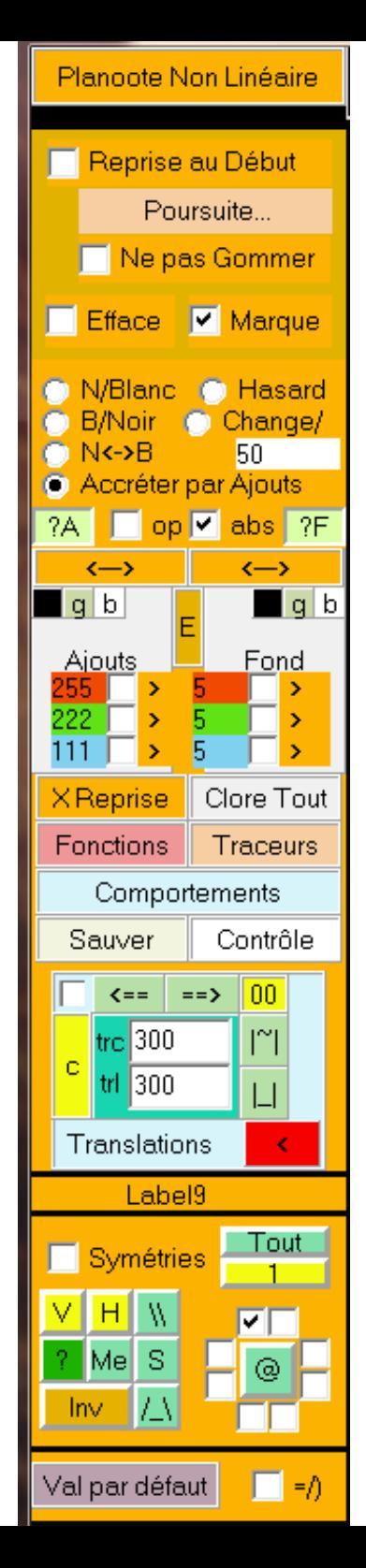

#### **MENU 1 – Reprises – colorations – rappels menus – translations – symétries du graphe**

#### Controler les **reprises**

Préserver les traces des graphes précédents (ne pas gommer) Ecrire par dessus (marquer) ou ramener la couleur du fond (effacer)

Choisir le mode de **coloration** : Noir sur blanc – Blanc sur noir – Pointillisme au hasard – Changer le couleur selon les Ajouts fournis par tranche de points – Accréter le graphe par ajouts, c'est à dire plus le fond est frappé plus le graphe se révèle.

?A ajouts au hasard ?F fond au hasard

 $\mathcal{A} \rightarrow \mathcal{A}$  2 curseurs pour la souris pour varier les Ajouts et le Fond (presser glisser lacher)

[x] Op maintenir la couleur du fond opposée à celle des ajouts

[x]abs maintenir les couleurs positives (pas de trous noirs d'absence de tracé) Boutons de retour au noir gris ou blanc pour les ajouts et le fond

Réglages indépendants du rouge vert et bleu pour les ajouts et le fond

Menu de rappel des **autres panneaux** : clore reprise / clore tout appeler fonctions / appeler traceurs appeler comportements appeler sauvegarde / appeler contrôle

Contrôle de la **translation** du graphe : [00] aucune, [c] au centre, [] coche pour placer au mulot,  $\left[\right]$  ==>] plus à gauche ou à droite,  $[$   $\lceil$   $\rceil$   $\rceil$   $\lceil$   $\lceil$   $\rceil$   $\rceil$   $\rceil$  plus en haut ou en bas

[ < ] rouge, voir les valeurs en cours de calculs (ralentissement).

Information de profondeur des calculs effectués (si ce panneau est ouvert).

Contrôle des [x] **symétries** axiales et centrales [V]erticaux, [H]orizontaux, [\\]diagonaux, coches [?] au hasard, [Me]unier, [S] esse naturel ; [/\_\] trapézoïde, [Inv]erser les coches. [ Tout les les coches ; [ 1 ] faire seul le tracé premier calculé ; [@] rotation des coches.

retour aux paramètres standardisés – figement du menu pour s'entraîner

# **[PLANOOTE = PLAN + OOTE = Explorateur du Plan.](#page-4-0)**

Si vous pensez maintenant – pouvoir maîtriser la situation : erreur ! Tout au plus bientôt -- vous aurez l'impression de fournir une impulsion : seulement une impression ! Et encore ici, ce ne sont que des pixels... Mais si vous pensez aux phénomènes naturels ! ! !

#### <span id="page-4-0"></span>Choix de Fonction

# **MENU 2 CHOISIR LA FONCTION A TRACER**  en fait la composer.

### En Coordonnée X

- **Cos(Deg+AjtDg)**
- Sin(Deq+AjtDq)
- Tan(Deg+AjtDg)
- C Log(Deg+AjtDg)

### En Coordonnée Y

- Sin(Deg+AjtDg)
- Cos(Deg+AjtDg)
- Tan(Deg+AjtDg)
- O log(Deg+AjtDg)

#### Rayon d'expression

- **O** Dist(Point-Ctr)/DRF
- Dist(Pt-Ctr)xCos(...)
- Dist(Pt-Ctr)xSin(...) Ō
- O Dist(Pt-Ctr)

 $\bigcirc$  Fixé à 751

#### Forcage Coordonnées

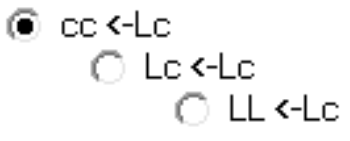

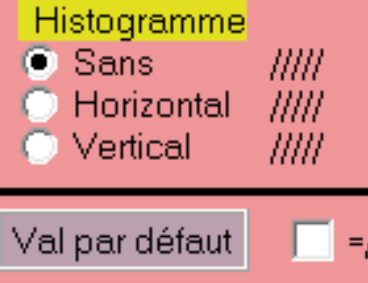

Choix du chemin en X cette fonction sera sujette aux accélérations ou freinages du au rayon d'expression

Fonctions de trigonométrie plane standard.

Choix du chemin en Y cette fonction sera sujette aux accélérations ou freinages dus aux rayons d'expression,

Je laisse l'analyste poursuivre son ardu effort.

Choix du rayon d'expression ,,,, des chemins en X et Y

c'est le réglage de la vitesse d'expansion des points soit ils explosent, soit se contractent soit oscillent selon le choix :

(o) Distance du point au Centre divisé par une distance de référence

- (o) Distance du point au Centre multipliés par cosinus ( de la distance )
- (o) Distance du point au Centre multipliés par sinus ( de la distance )
- (o) Distance du point au Centre
- (o) Distance constante

Les Coordonnées des points traceurs (qui impactent le fond) sont intervertibles

- cc ← Lc : la colonne tracte la ligne
- Lc ← Lc : pas de forçage : les colonnes et les lignes ne sont pas swappées
- LL ← Lc : la ligne tracte la colonne

la densité du graphe, voire sa nature, est globalement affectée par ceci.

Le graphe est frappé sur le plan

il peut aussi être « regardé de profil » profil vertical ou horizontal (mieux sans translation). Ce n'est pas beau mais peut aider a se faire une idée du « comportement du graphe »

retour aux paramètres standardisés

la coche =/) permet le figement du menu pour s'entraîner

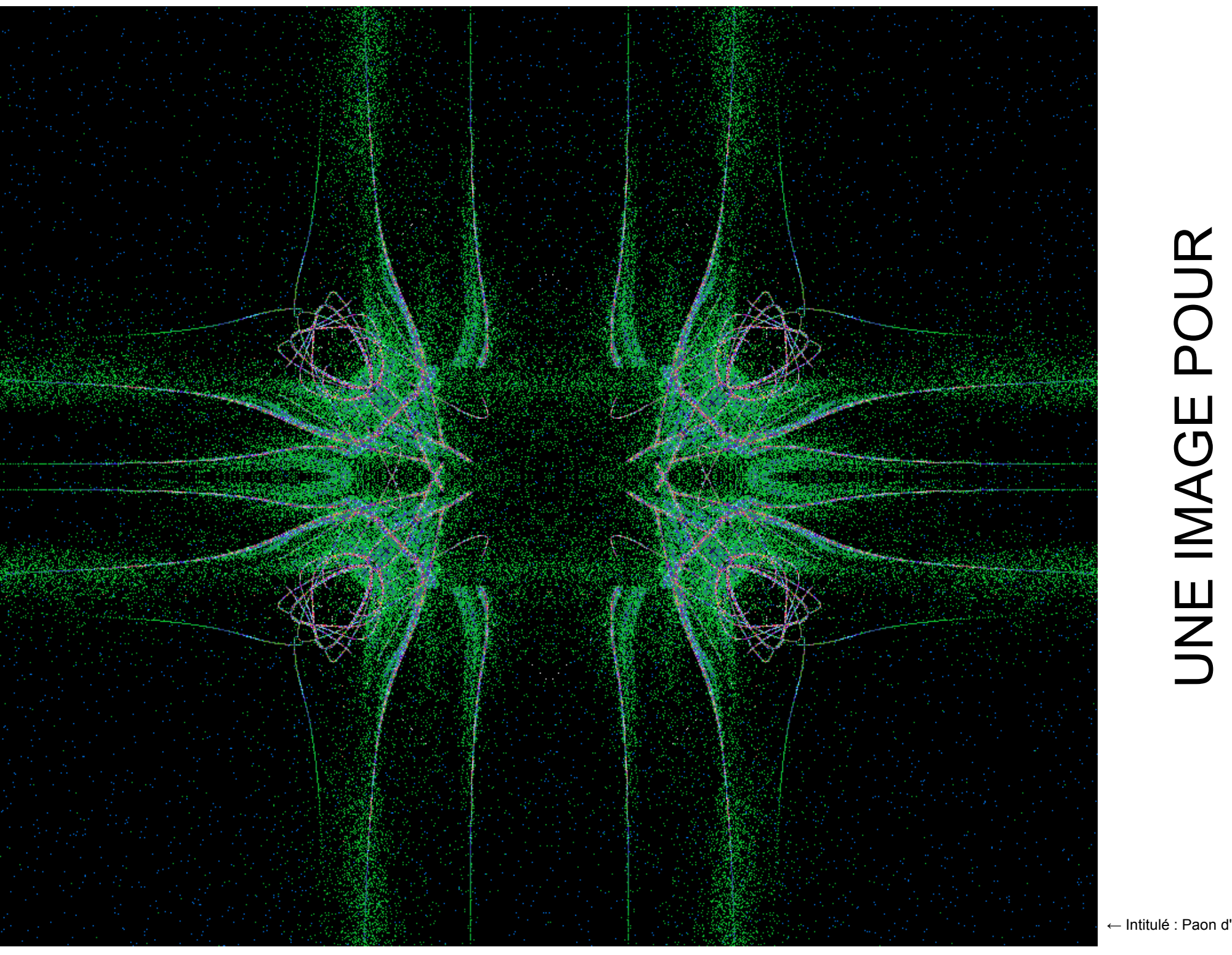

#### **コ =**  $\mathsf{Z}$  ( E<br>E<br>E<br>O<br>C  $\prec$   $\zeta$ ロト ШĻ  $\mathtt{\Omega}$  L  $\bigcirc$  < コロ  $\alpha$   $\overline{c}$ AIG S<br>D<br>D ER $\bm >$ O $\vdash$ R $\sqcup$  $\blacktriangleleft$  $\mathsf \Omega$  $\mathbf \Omega$ E도<br>도

#### 1ere Pos du Traceur

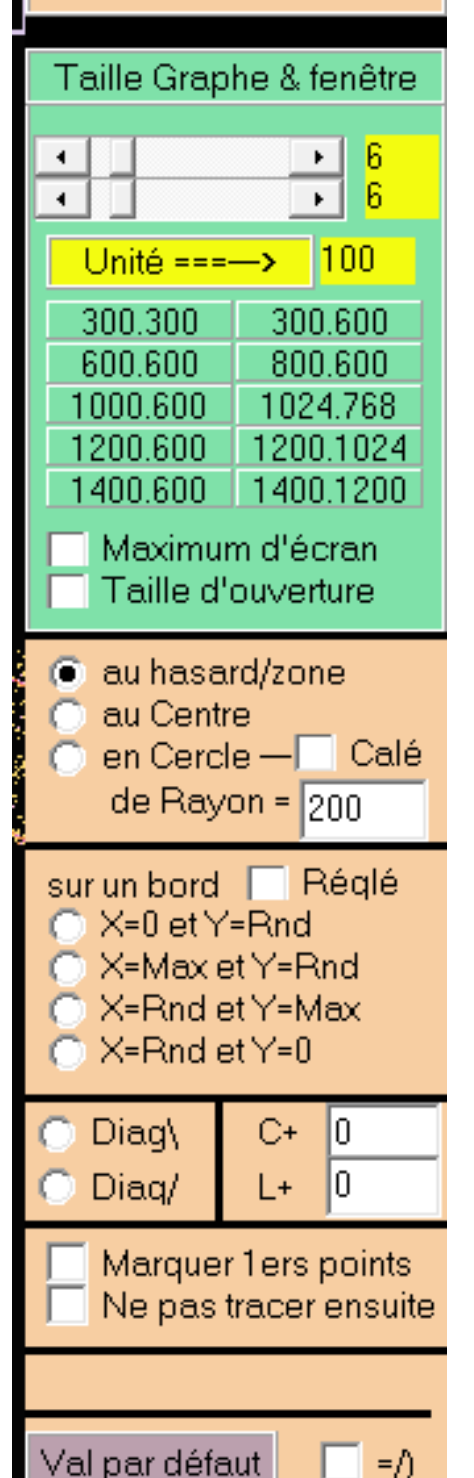

#### **MENU 3 \_\_\_\_\_\_\_\_\_\_\_\_\_ ICI ON DONNE TAILLE & CONDITIONS INITIALES**

Le graphe est en pleine page, la fenêtre est le conteneur, le taillage de la fenêtre est le seul réglage. (Si on souhaite exprimer le graphe dans une zone plus petite, il faut aller au menu 5). La fenêtre peut suivre les curseurs : ici on a 100 pixels comme unité de taille. Bougeant les curseurs on obtient une fenêtre de 600 x 600 pixel, soit une zone de graphe de 592 x 570 environ.

Des Boutons verts donnent accès à des Tailles précalibrées

Les coches [x] Maximum ou [x] Taille d'ouverture font leurs offices...

**ZONE ORANGE ------ La sensibilité aux conditions initiales est la RèGLE** : il est donc conseillé de revenir à ce menu souvent, pour un même système d'équations pour tester. Tous les points (leur nombre est donné au menu 4 en haut) peuvent être positionnés au hasard sur la page entière ;

au centre (massés comme un seul point)

autour d'un cercle soit cadré dans la zone, soit d'un rayon donné. Le centre du cercle correspond à la translation donnée au menu 1.

Tous les points peuvent être positionnés... sur une des bordures, réglés à même distance les uns des autres, sinon au hasard sur la bordure. ...

#### peuvent être positionnés

en diagonale (de l'angle haut gauche vers l'angle bas droite) ou l'autre diagonale croisée. La diagonale peut aussi être translatée en négatif vers la gauche ou le haut, en positif vers la droite ou le bas.

Visualiser les conditions initiales, peut être utile pour se « faire une idée » du bazard qui va suivre au clic suivant... Cocher [x] Marquer 1ers points et [x] Ne pas tracer ensuite Le callage du générateur de hasard peut-être fait en bas du menu 4 : afin de retrouver des conditions initiales identiques.

retour aux paramètres standardisés – figement du menu pour s'entraîner

Comportement Traceur Nb Traceurs 500  $numC$ <sup>120</sup> Mil.  $|222|$  $2|+|$ numL  $/10^{\circ}$  1 DN=Diag  $\sqrt{9999}$ **/DRF**  $DN =$ Init Deq. Réquliers Délai Stabilisat\*=(0) Label14  $\overline{0}$  $((10%)$ Nb Passes 30 Label11 Hasard Degrés initiaux Min. Max  $\mathbf{0}$ 360 normal Ajouter aux Degrés  $opp. 0$ Ÿ.  $0.1$  0.2 0.3 0.4 0.5  $0.6$  0.7 0.8 0.9 1.0  $\times 3$ - x5 x2 -x7  $/5$ 72 73. Variance d'Ajout Modulo<br>Gal trigon 360 Calé 1⊽-Ajout |  $[-1]10$  $\%$ Maj chaque De -10 Passe  $\sqrt{\text{ers}}$ 10 M Nb Passes<sub>F</sub> Par | 0.1 Maj Ok  $\nabla$  H? 124875 (-1)=time (<>u)=Hna ? Hasard? Val par défaut  $\Box$  =  $\land$ 

## **MENU 4 \_\_\_\_\_\_\_\_\_\_\_\_\_\_\_ AGIR sur L'EVOLUTION TEMPORELLE DE LA SERIE DE POINTS**

Nombre de points dans la Série ::: faible : dessin diffu mais clic peu modifiant / élevé : dessin moussu et clic massivement modifiant

numC = Origine : point de référence selon lequel seront déterminées les distances des points traceurs, donc leurs vitesses relatives. [Mil] au milieu, [?] au hasard, [+I-] opposeés, [/10^]\\_n\_/ donner n et cliquer le bouton pour diviser par, 10 si  $n = 1$ , par 100 si  $n = 2$ , ...etc

[Dn= … /DRF] revenir à 9999, cocher [x] DN=Diag pour prendre la diagonale de la zone comme distance de référence.

[x] Init Deg. Régulière : lors de la création d'une nouvelle série de points leurs orientations seront régulières autour du cercle trigonométrique.

Le nombre d'itérations ou passes

normalisation des degrés après incrément [?] au hasard, [normal] revient à (0,360)

incrément (ajout) à effectuer, [opp] (+I-)degré, [?] au hasard, Min / Max,

(oranges) boutons des réglages de base de l'incrément

(verts) boutons de changements calculés

[Variance d'ajout] – enclenche ou désenclenche la variance de l'ajout (ceci coche [x] Ajout ci dessous)

Garder les degrés modulo 360 : ne les autoriser que dans l'intervalle [0 ; 359] : cocher [x]calé.

la variance de l'ajout est conditionnée entre deux bornes : -10 et 10, avec [x]Passe coché, si le nbr de passe vaut 30 chaque passe aura numpasse\*((20)/30)-10 pour valeur de variance. [x]/\/\/ permet à la variance de parcourir son intervalle en croissant puis décroissant alternativement. Cocher [+-]10%, place les bornes de l'intervalle à -10% et à +10% autour de la variance actuelle. Dans le cas où [x]Passe est décoché il faut régler le Par\\_\_/ soi-même.

Donner une « graine de hasard » assure que le générateur de nombre aléatoire travaille de façon identique lors d'une session de dessin et lors d'une autre. (cf : règles de calculs pseudo-aléatoires)

retour aux paramètres standards – la coche =/) fige le menu pour s'entraîner

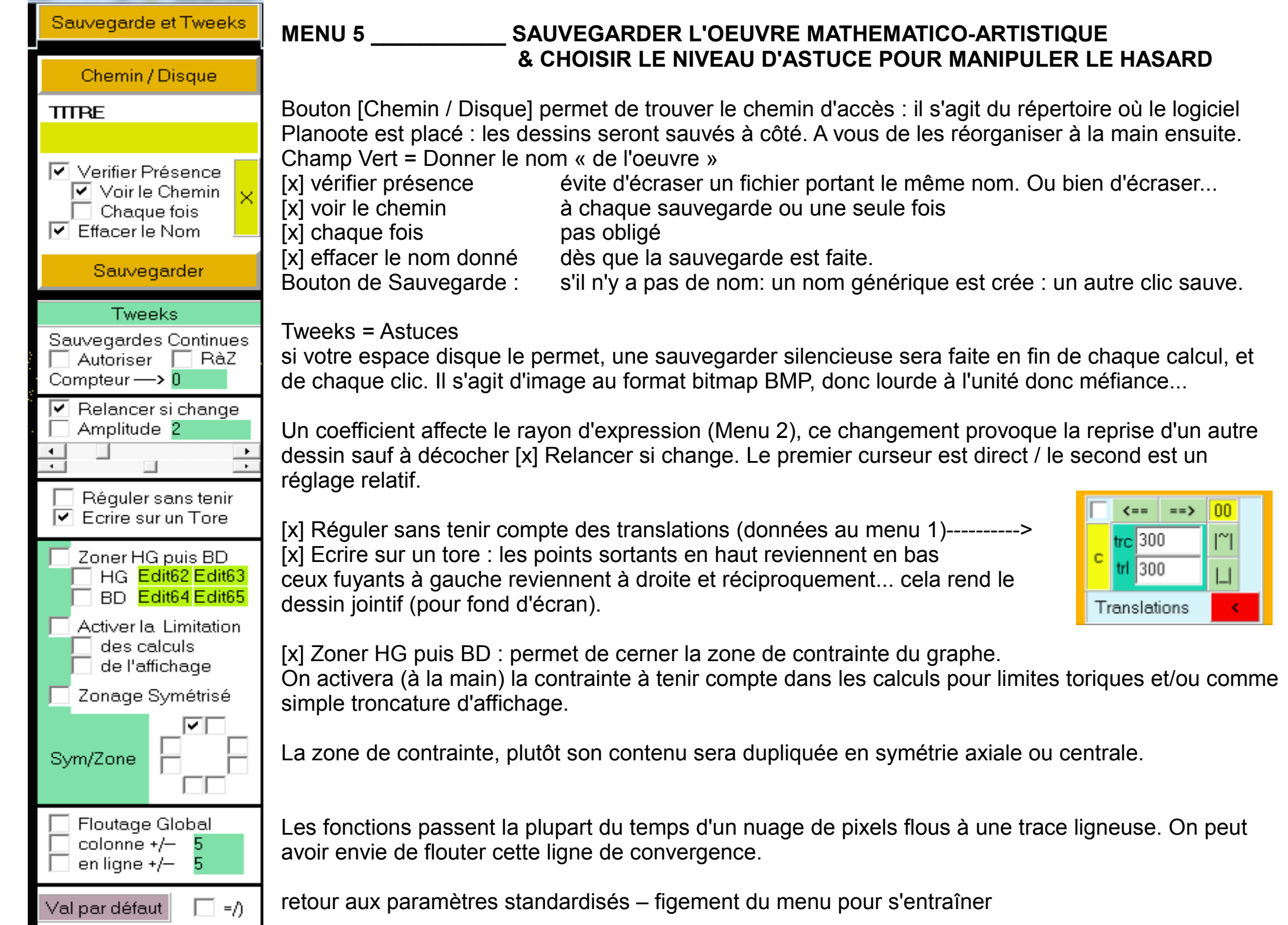

Ŧ

<u>та с</u>

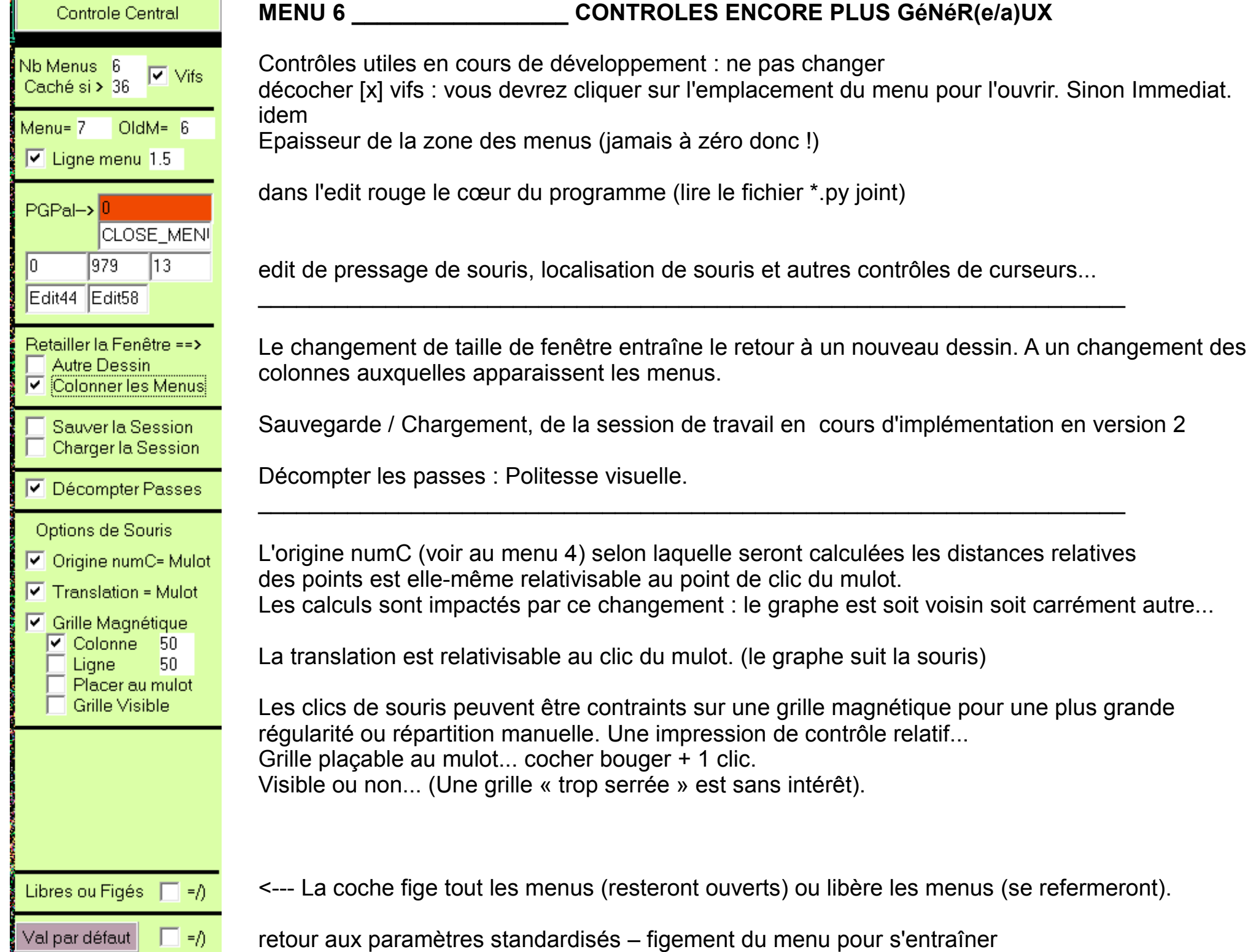

# *LIMITATIONS DE LA VERSION 2*

- **> sauvegarde sans boite de dialogue classique windows (à côté du programme). (légère)**
- **> fonctions de type trigonométrique simples et non mixables. (encore analysable ?)**
- **> zonage de contrainte rectangulaire simple et « à usage » unique. (schalck paf)**
- **> pas de gestion de calque. (claque !)**
- **> pas de fonction « UNDO ».**
- **Je n'ai pas de « undo » dans la vie, donc l'improvisation compte l'erreur compte, la mémoire aussi. (moi aussi)**
- **> pas de sauvegarde de la session de travail : taille d'interface de l'outil...etc (seulement à la fin)**
- **> pas de sauvegarde des événements entrants dans la « construction » du dessin : clics, réglages des paramètres, choix de coloration, et des zones de contrainte. (pareil) > pas de sélection spécifique (ni de copier/collé). (sans intérêt)**
- **> aucune comparaison n'est faite entre la difficulté des paramètres à résoudre et la puissance du PC utilisé. Un risque de figement ou de plantage est possible. (on te surveille pas !)**

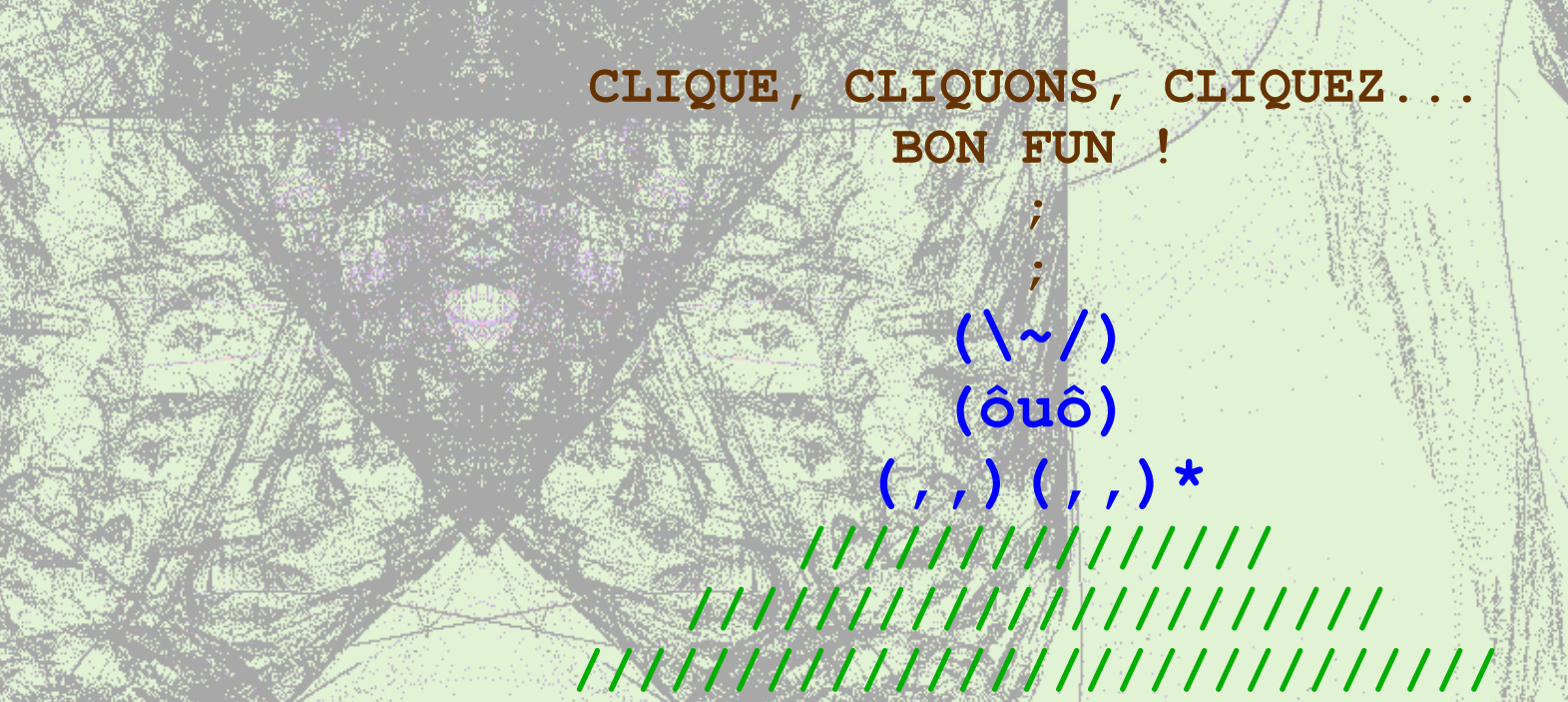